## **PASSO A PASSO PARA RESERVAR E RENOVAR LIVRO PELA INTERNET:**

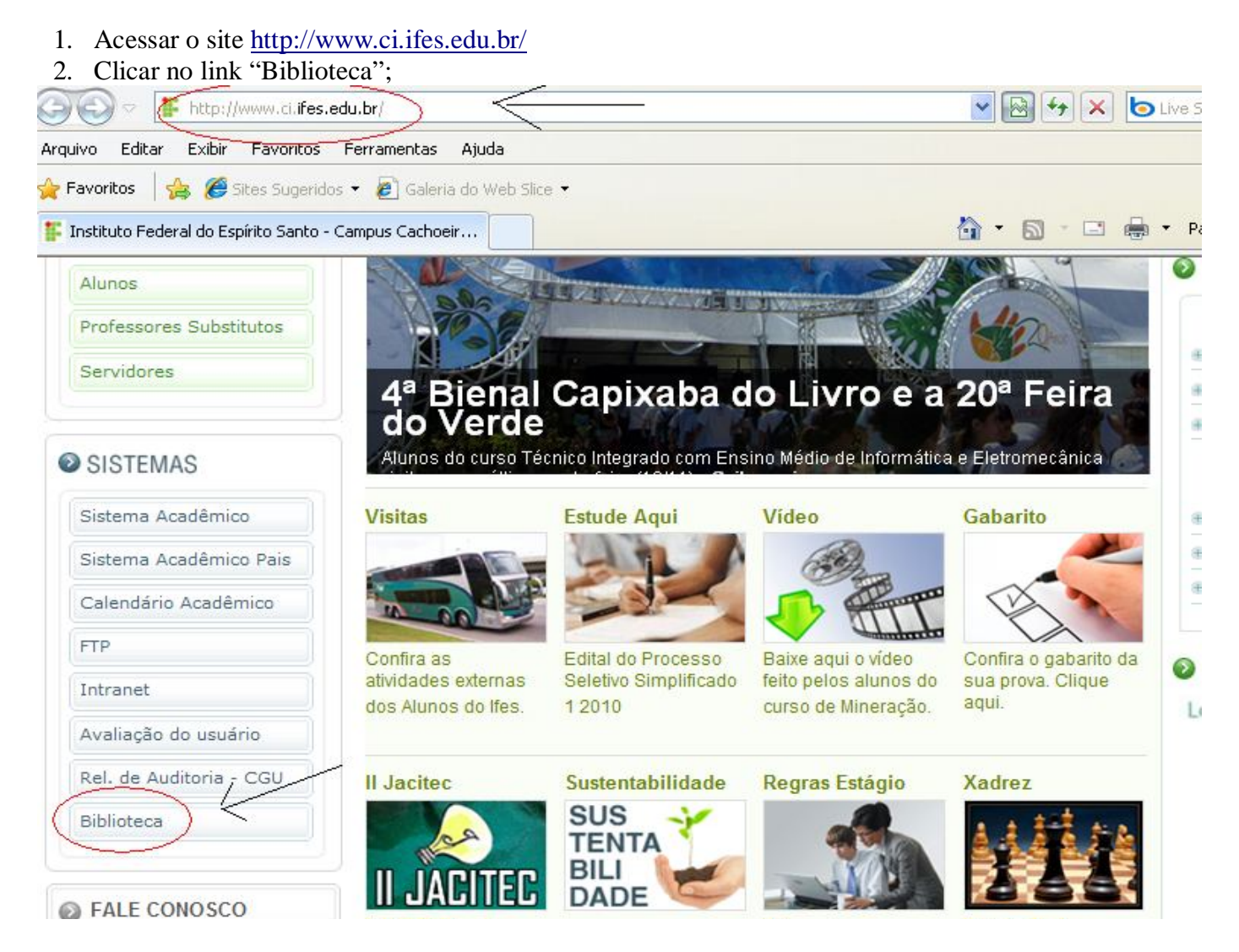

### • **PARA RESERVAR:**

1. Clicar em "Login";

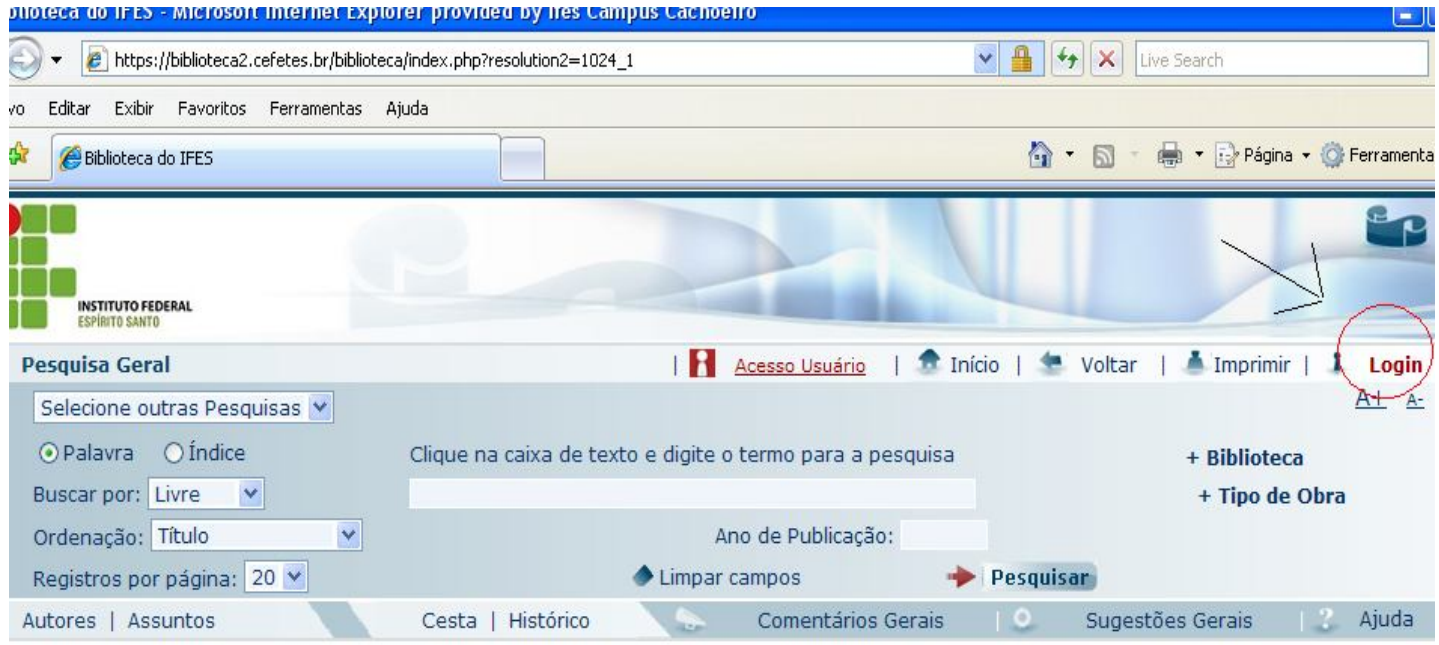

email é uma forma de lembrá-lo da data de devolucão do material, que é uma responsabilidade sua. Portanto, o não envio da mensagem, independentemente do motivo, não o isenta do pagamento de multa.

# 2. Digitar seu login e senha;

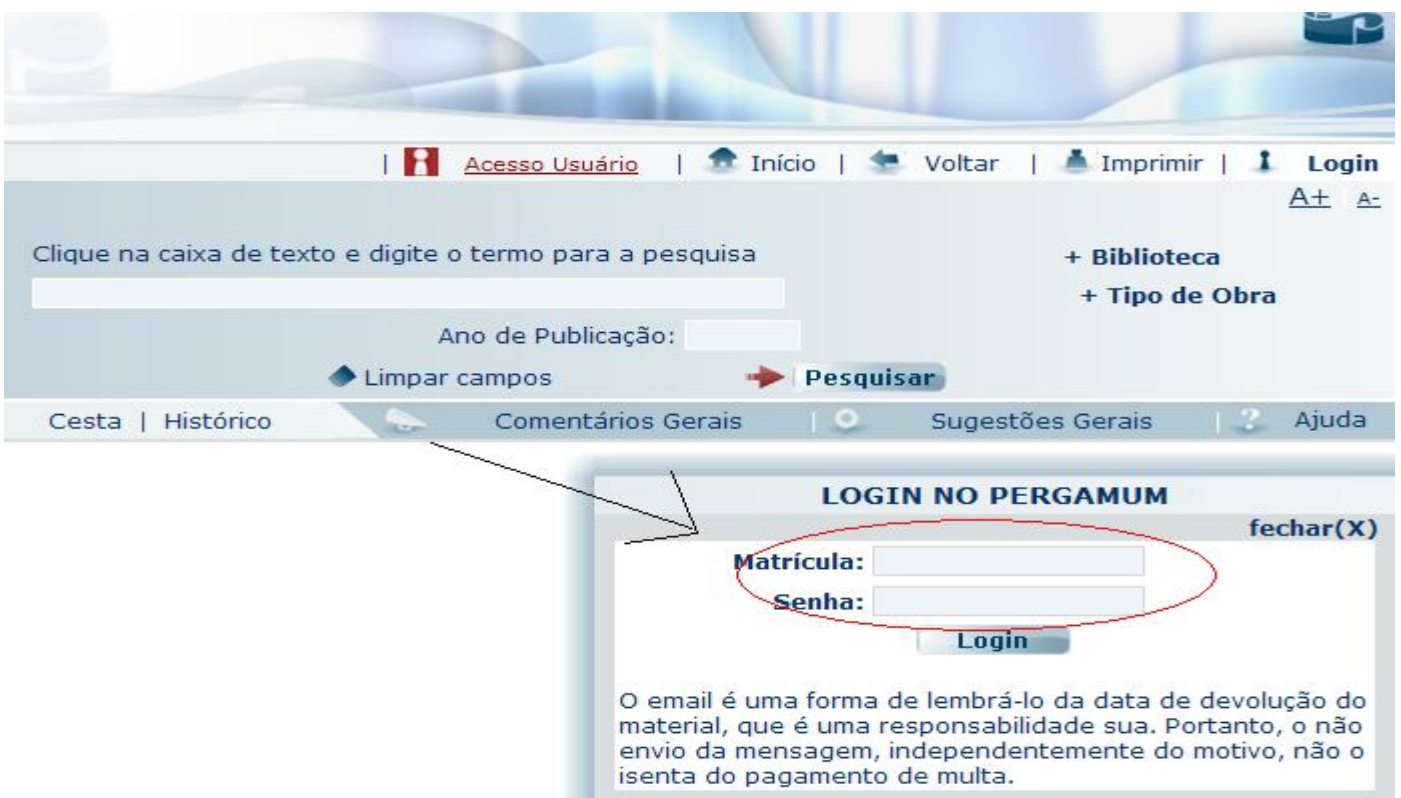

- 3. Digitar o nome do livro que deseja reservar na caixa de texto e clique em "Pesquisar";
- 4. Em seguida, das opções que aparecerá, verificar se é realmente o livro que deseja reservar (verificar: autor, ano, edição, se tem o livro no Campus Cachoeiro...);

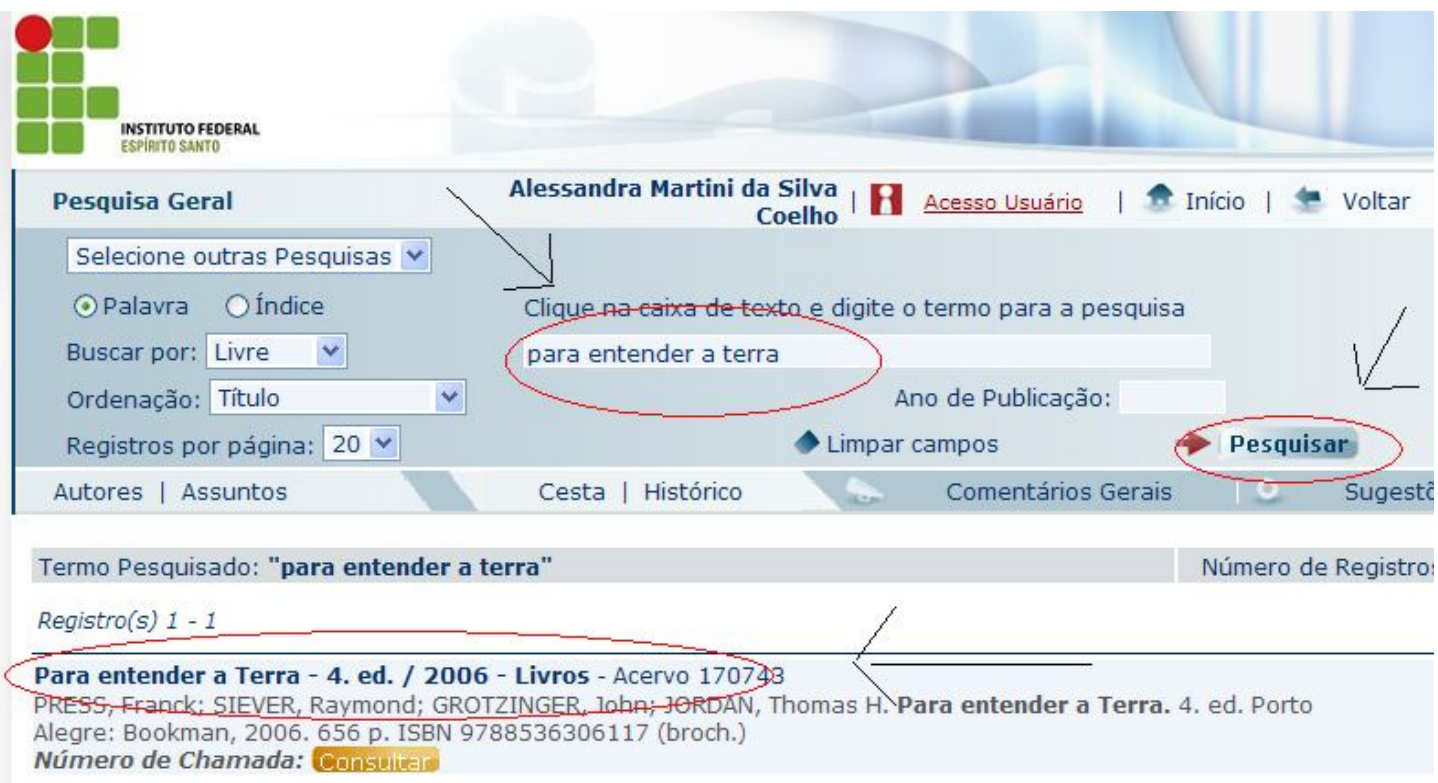

- 5. Se atentar para o campus que deve ser: "Campus Cachoeiro";
- 6. Clicar em "Reserva";
- 7. Por aqui é possível verificar a localização de todos os exemplares, ou seja, quantos estão reservados, emprestados, disponíveis... e também saber a data de devolução prevista dos livros;

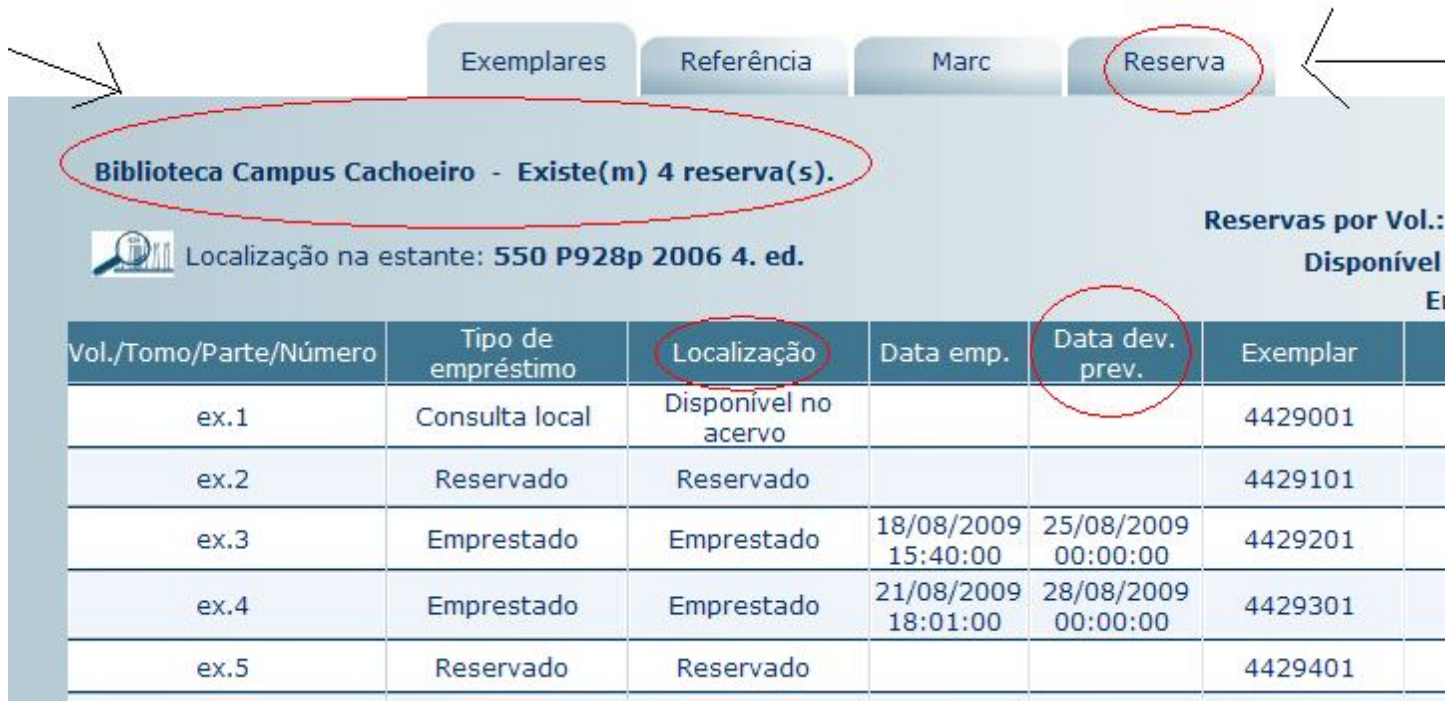

- 8. Na janela que aparecerá, digitar sua senha e, verificar se a reserva que está sendo feita é da Biblioteca do Campus Cachoeiro;
- 9. Em seguida, clicar em "Confirmar";
- 10. O aluno receberá por e-mail a mensagem informando que o livro encontra-se disponível no acervo para efetuar o empréstimo, para isso, **é necessário, que seus dados estejam cadastrados/atualizados (email) no sistema, sendo assim, verificar no site em "Dados Pessoais" ou no balcão de atendimento;**

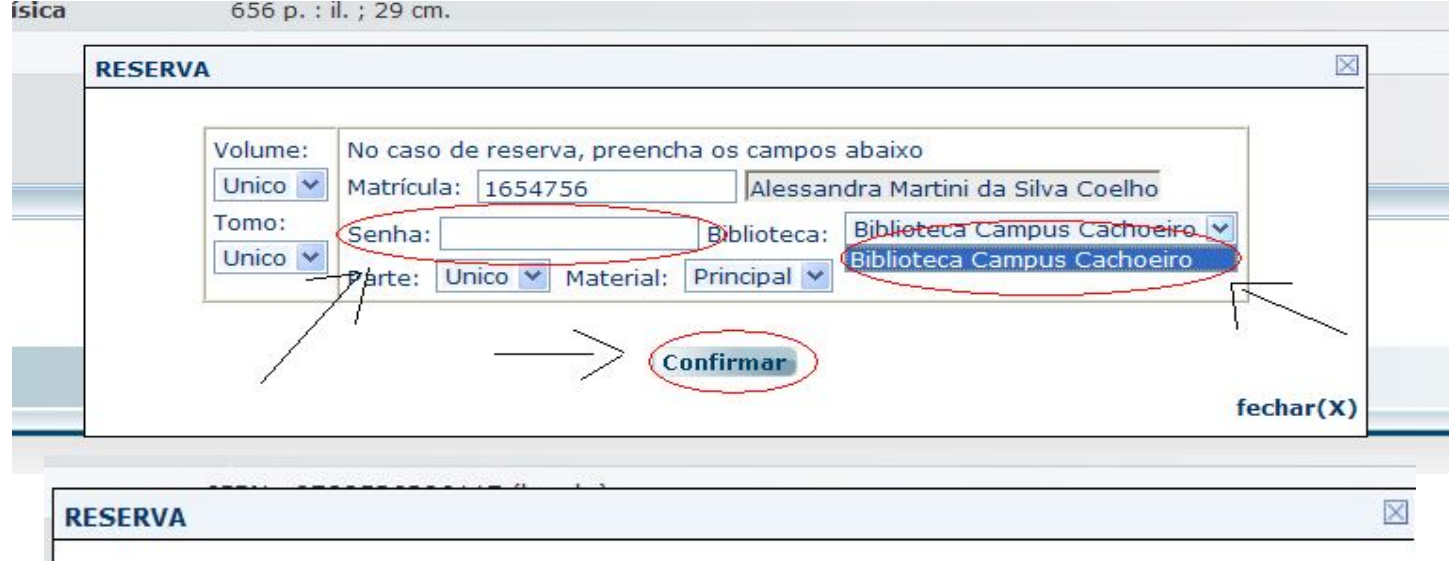

**Reserva Concluída!** 

## • **PARA RENOVAR:**

1. Clicar em "Acesso ao Usuário";

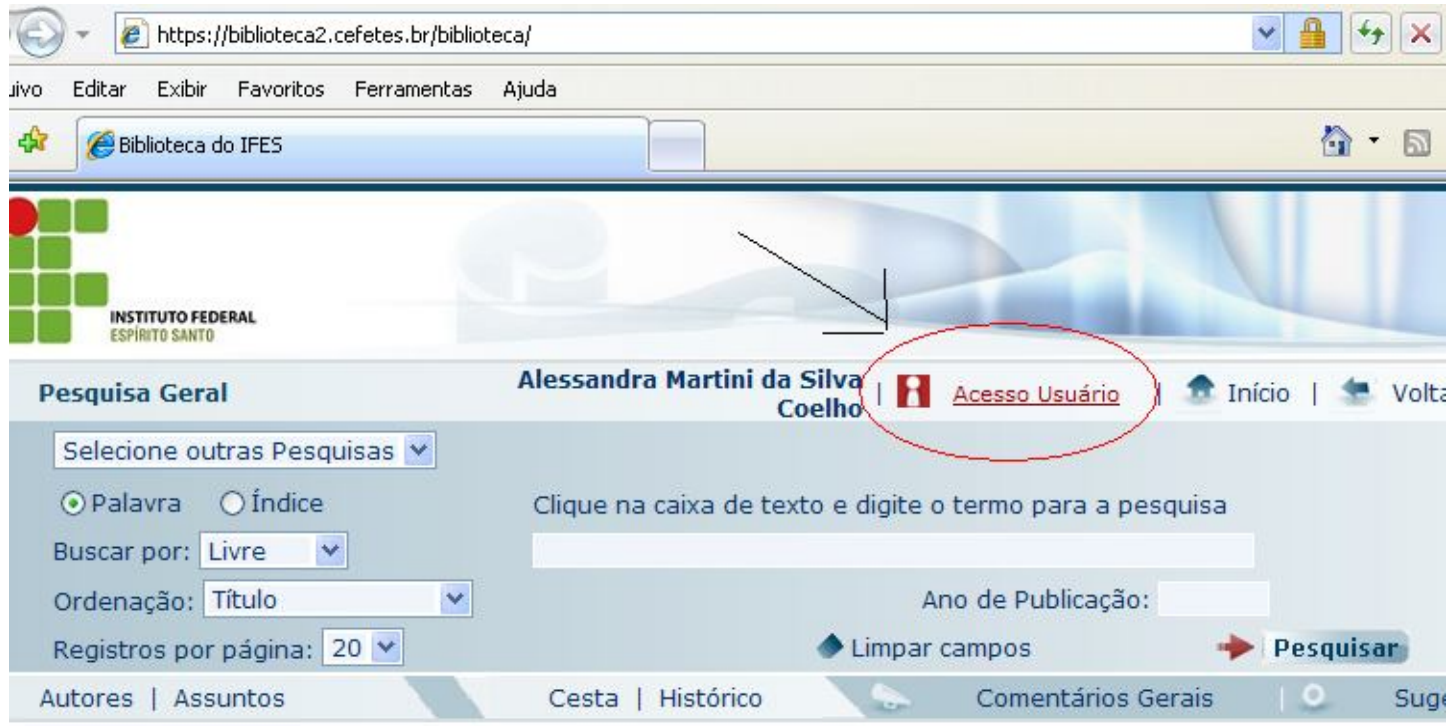

2. Clicar em "Renovação";

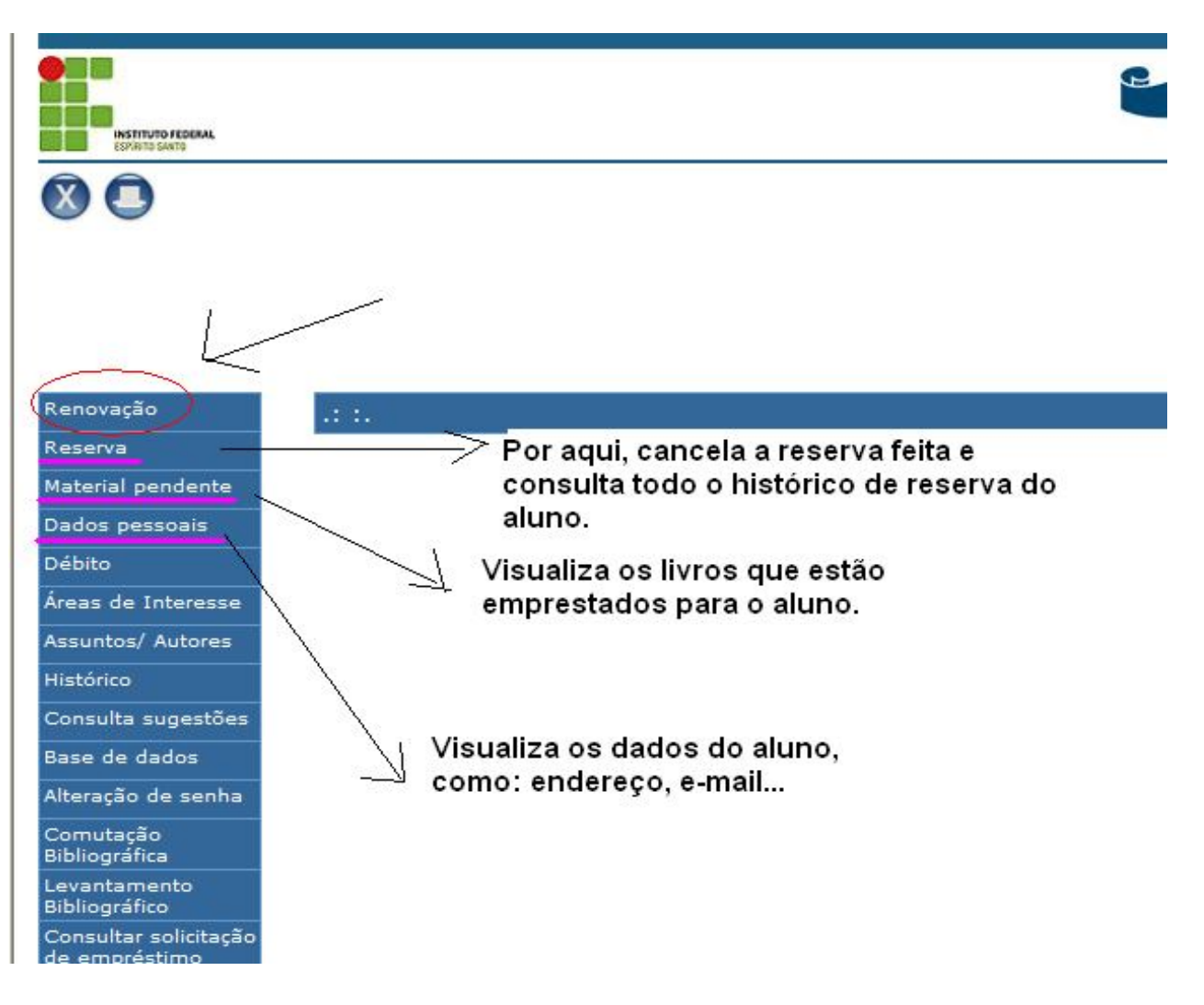

- 3. Marcar o livro o qual deseja renovar;
- 4. Em seguida, clicar em "Renovar";
- 5. Caso o livro não esteja reservado, a Renovação será efetivada;
- 6. Pelo site é possível Renovar o livro **por até duas vezes consecutivas**, a terceira renovação deve ser feita no balcão de atendimento da Biblioteca, com o livro e documento em mãos;

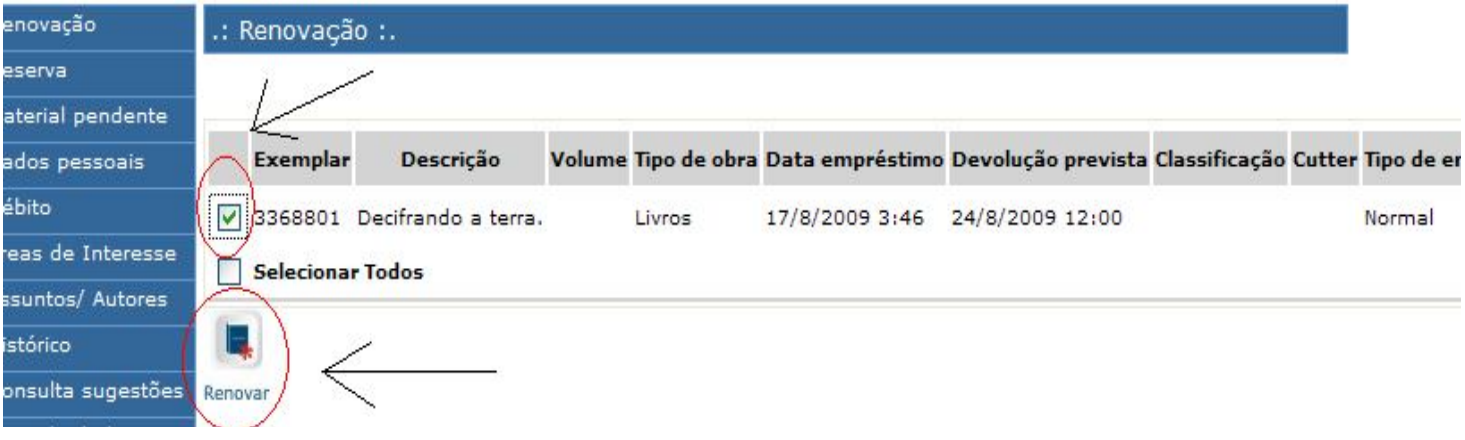

Código: 20091mi0312 Usuário: MARIA DA SILVA E-mail: maria@bol.com Data: 24/8/2009 5:30

#### **A** Os Seguintes Titulos foram Renovados :

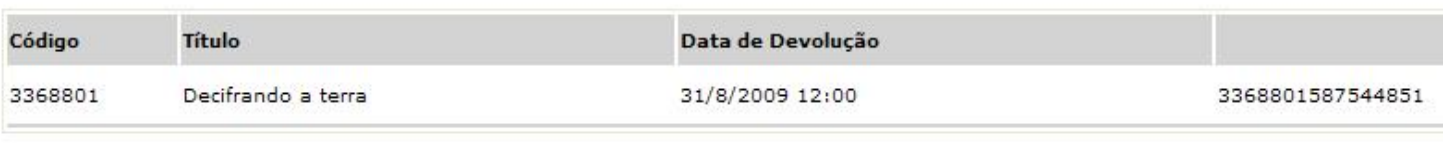

Voltar Imprimir Enviar recibo por e-mail